## **FLUENT - Compressible Flow in a Nozzle- Step 2**

Author: Rajesh Bhaskaran & Yong Sheng Khoo, Cornell University

```
Problem Specification
1. Pre-Analysis & Start-up
2. Geometry
3. Mesh
4. Setup (Physics)
5. Solution
6. Results
7. Verification & Validation
Problem 1
Problem 2
```
## Step 2: Geometry

Now that we have the basic geometry of the nozzle created, we need to mesh it. We would like to create a 50x20 grid for this geometry.

## **Mesh Edges**

As in the previous tutorials, we will first start by meshing the edges.

**Operation Toolpad > Mesh Command Button**  $\boxed{\blacksquare}$  **> Edge Command Button**  $\boxed{\square}$  **> Mesh Edges** 

Like the [Laminar Pipe Flow Tutorial,](https://confluence.cornell.edu/display/SIMULATION/FLUENT+-+Laminar+Pipe+Flow) we are going to use even spacing between each of the mesh points. We won't be using the Grading this time, so deselect the box next to **Grading** that says **Apply**.

Then, change **Interval Count** to 20 for the side edges and **Interval Count** to 50 for the top and bottom edges.

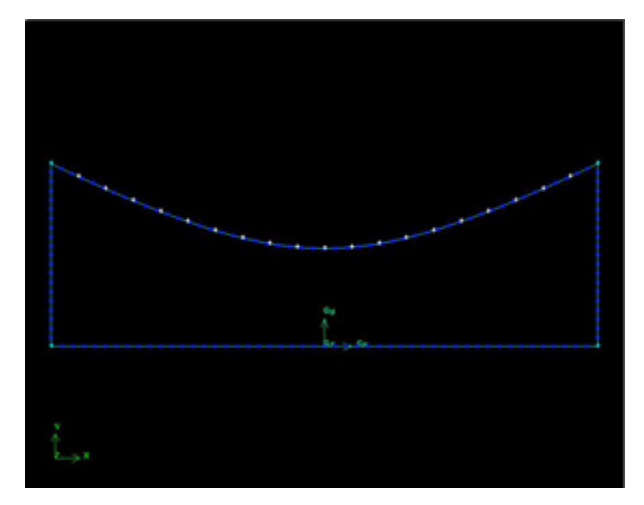

[Higher Resolution Image](https://confluence.cornell.edu/download/attachments/90740823/01edge_meshfull.JPG?version=1)

## **Mesh Face**

Now that we have the edges meshed, we need to mesh the face.

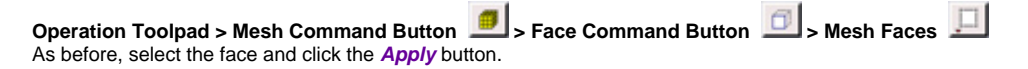

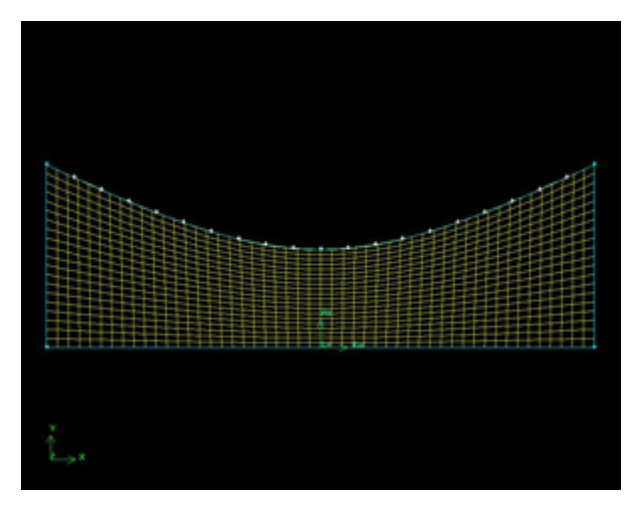

[Higher Resolution Image](https://confluence.cornell.edu/download/attachments/90740823/01face_meshfull.JPG?version=1)

**Save Your Work Main Menu > File > Save** Go to [Step 3: Mesh](https://confluence.cornell.edu/display/SIMULATION/FLUENT+-+Compressible+Flow+in+a+Nozzle-+Step+3) [See and rate the complete Learning Module](#) [Go to all FLUENT Learning Modules](https://confluence.cornell.edu/display/SIMULATION/FLUENT+Learning+Modules)